# **BLOQUE 3: SIMULACIÓN DINÁMICA ADAMS.**

El proceso de análisis asistido por ordenador sirve al ingeniero para *modelar* y *simular* el comportamiento de un producto o sistema y modificar su diseño antes de fabricarlo.

Antes de aparecer las herramientas de análisis asistido por computador, el ingeniero debía construir un prototipo, someterlo a pruebas y luego con la observación de dichas pruebas formular unos cambios en el prototipo para repetir nuevamente la operación. Obviamente este proceso consume demasiados recursos y tiempo.

*Un sistema mecánico multicuerpo se define como una colección de cuerpos rígidos (links) unidos entre sí por medio de elementos restrictivos.* 

Cuando estos sistemas mecánicos presentan movimiento plano, (en dos dimensiones) como en el caso del péndulo, el mecanismo barra-manivela o un mecanismo de 4 barras resulta relativamente sencillo desarrollar herramientas computacionales para su análisis en entornos como MATLAB.

Los sistemas mecánicos con movimientos espaciales (en tres dimensiones), o los sistemas complejos con varias articulaciones y lazos son más difíciles de modelar. Sin embargo, la revolución del PC, está permitiendo la implantación de herramientas sencillas de análisis y simulación de mecanismos. Los programas de propósito general para el modelado y la simulación de los sistemas mecánicos de múltiples cuerpos han llamado poderosamente la atención durante esta ultima década. Un programa CAD para la dinámica de los sistemas multicuerpos minimiza la posibilidad del error humano en el manejo de modelos complejos. Programas como IMP [Sheth-1972 ], **ADAMS** [Orlandea-1977], DISCOS [Bodley-1978], DADS [ Nikravesh-1985], MEDYNA[Jaschinsky-1986], permiten el análisis sencillo de mecanismos complejos.

En las prácticas de FABRICACIÓN ASISTIDA POR COMPUTADOR vamos a aprender la utilización de uno de estos programas, en concreto se van a realizar análisis de distintos mecanismos utilizando **ADAMS.** La versión que se va a utilizar es ADAMS 9.1 para windows NT 4.0. Esta versión ofrece varias ventajas sobre sus predecesoras. Presenta una interfaz gráfica más amigable desde la cual se puede trabajar con herramientas CAD para la obtención del modelo que se va a analizar.

### **CONCEPTOS BÁSICOS DE ADAMS**

 El paquete de simulación ADAMS (*Automatic Dynamic Analysis of Mechanical Systems*) es un software para simulación dinámica de sistemas mecánicos que por medio de la implementación de herramientas numéricas ofrece una gran variedad de elementos que sirven para modelar casi cualquier sistema mecánico. La más importante característica de ADAMS es que permite entrar a programar en él y acomodarlo a las necesidades de cada usuario.

 El paquete ADAMS cuenta con un módulo de simulación donde se encuentran agrupadas todas las herramientas matemáticas ya implementadas llamado ADAMS/Solver; además cuenta con una interfaz para facilitar el diseño de modelos llamada ADAMS/View.

#### • **ADAMS/Solver**

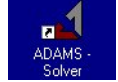

Este módulo es el encargado de todos los cálculos necesarios para el análisis numérico, además de formular las ecuaciones que rigen el movimiento del sistema. ADAMS/Solver presenta cinco tipos de análisis, dependiendo de las necesidades del usuario:

- 1. Análisis Cinemático. Calcula la posición, velocidad y aceleración de cada *link* para un número finito de pasos. En este análisis de movimiento el mecanismo debe de tener cero grados de libertad.
- 2. Análisis de equilibrio estático. No se tienen en cuenta ni velocidades ni aceleraciones del sistema, sino solamente que el sistema esté en equilibrio dadas unas fuerzas externas incluyendo el peso a cada paso de la simulación.
- 3. Análisis cuasi-estático. Verifica el movimiento y en cada intervalo de tiempo realiza un análisis de equilibrio estático.
- 4. Análisis dinámico. Consiste en obtener para cada intervalo de tiempo los desplazamientos, velocidades, aceleraciones y fuerzas (tanto internas como externas). Para este análisis ADAMS/Solver utiliza gran parte de su potencia calculando la solución de los sistemas de ecuaciones diferenciales y algebraicas (DAE's). Este análisis requiere que el mecanismo tenga uno o más grados de libertad.
- 5. Análisis general. Hace un análisis cinemático si el mecanismo tiene cero grados de libertad o de lo contrario realiza un análisis dinámico.

En estas prácticas vamos a utilizar las herramientas del ADAMS/Solver desde la interfaz ADAMS/View, es decir, en adelante el módulo ADAMS/Solver trabajará de manera "invisible" para nosotros, pero es importante que conozcamos su funcionamiento.

#### • **ADAMS/View**

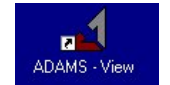

Es la interfaz gráfica diseñada para tener un acceso a las herramientas de simulación dinámica. Esta parte del software combina iconos simples, menús desplegables y herramientas CAD para facilitar la creación sencilla de modelos.

La construcción de modelos se realiza en forma jerárquica tal y como se construyen los sistemas físicos: una colección de partes son conectadas por medio de juntas mecánicas y pueden tener también elementos tales como resortes y/o motores que actúan sobre las partes. Las fuerzas pueden ser aplicadas entre una parte y otra (accción-reacción) o solo actuar sobre una parte (fuerza externa).

### **ARRANCANDO ADAMS ...**

 Para trabajar con ADAMS vamos a utilizar siempre la interfaz ADAMS/View. Como cualquier programa windows, podemos ejecutarlo pinchado dos veces sobre el icono de acceso directo del escritorio

o accediendo desde el menú Inicio, como se muestra en la figura:

| Papelera de                       | <b>Lational CALCON CARGESS</b>       | PowerPoint       |  |                               |  |  |  |  |  |  |
|-----------------------------------|--------------------------------------|------------------|--|-------------------------------|--|--|--|--|--|--|
| reciclaje                         | <b>位 ADAMS 9.1</b>                   | Asolver          |  |                               |  |  |  |  |  |  |
| $\overline{u^2}$                  | Adobe Acrobat                        | <b>區</b> Aview   |  | ADAMS - View                  |  |  |  |  |  |  |
| j.sabater\$ en<br>'Pdi_e051' (W)  | GS Tools                             | License          |  | <b>All Greate Custom View</b> |  |  |  |  |  |  |
|                                   | Herramientas administrativas (Común) | Utilities        |  | Debug View in Visual Studio   |  |  |  |  |  |  |
| $\mathbf{R}$<br>Coeett\$ en       | <b>B</b> Inicio                      | ADAMS-Help       |  | Run Custom View               |  |  |  |  |  |  |
| 'Pdi_e051' (Y)                    | Matlab                               | $\varphi$ Readme |  |                               |  |  |  |  |  |  |
| $\mathbf{R}^{n-1}$                | Microsoft Visual C++ 5.0             | Settings - ADAMS |  |                               |  |  |  |  |  |  |
|                                   | Panda Antivirus 6.0                  |                  |  | matlab                        |  |  |  |  |  |  |
| Abrir documento de Office         | Utilidad de impresora de MarkVision  |                  |  |                               |  |  |  |  |  |  |
|                                   | Microsoft Access                     |                  |  | $\sim$                        |  |  |  |  |  |  |
| Nuevo documento de Office         | Microsoft Excel                      |                  |  | Visual C++                    |  |  |  |  |  |  |
| Programas                         | I Microsoft PowerPoint               |                  |  |                               |  |  |  |  |  |  |
| $\frac{1}{\sqrt{2}}$              | W Microsoft Word                     |                  |  | п                             |  |  |  |  |  |  |
| Documentos                        | ▸                                    |                  |  | Acrobat                       |  |  |  |  |  |  |
| Workstation<br>縣<br>Configuración |                                      |                  |  |                               |  |  |  |  |  |  |
|                                   |                                      |                  |  | $\blacksquare$                |  |  |  |  |  |  |
| Buscar<br>▸                       |                                      |                  |  | Xwin32                        |  |  |  |  |  |  |

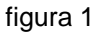

### **LA VENTANA DE INICIO**

La ventana de inicio que nos presenta ADAMS/View nos permite varias opciones:

- Acceder directamente a un tutorial rápido de ADAMS en el cual se introducen los conceptos básicos de esta herramienta. (en inglés)
- Crear un nuevo modelo
- Abrir un modelo ya existente
- Importar un fichero en otro formato (para muchos formatos como por ejemplo DXF, DWG o IGES es necesario el módulo ADAMS/Exchange)
- Salir directamente.

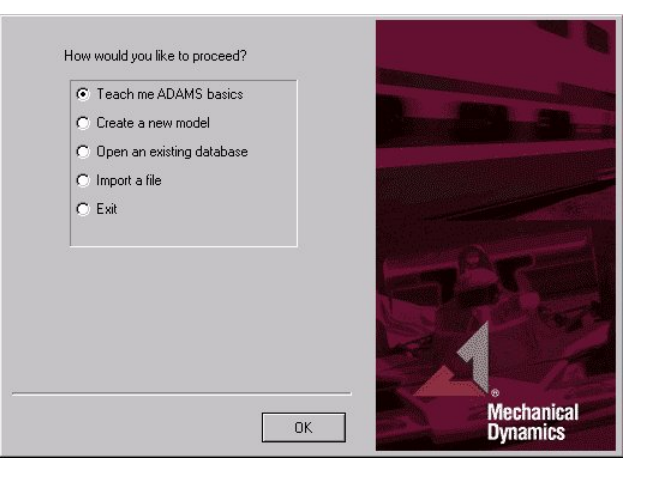

figura 2

Una vez hemos elegido la opción de crear un modelo nuevo, al que hay que asignar un nombre y unas unidades de trabajo, se entra en el entorno ADAMS/View. En él se pueden distinguir tres ventanas:

• La ventana de la toolbox principal. Aparece por defecto a la izquierda de la pantalla, y en ella se disponen los iconos de las principales herramientas y elementos que se pueden utilizar. Los iconos que tienen un pequeño triángulo negro en su esquina inferior derecha son desplegables, y la última herramienta utilizada de las disponibles en ese menú desplegable es la que permanece accesible cuando se cierra el menú desplegable.

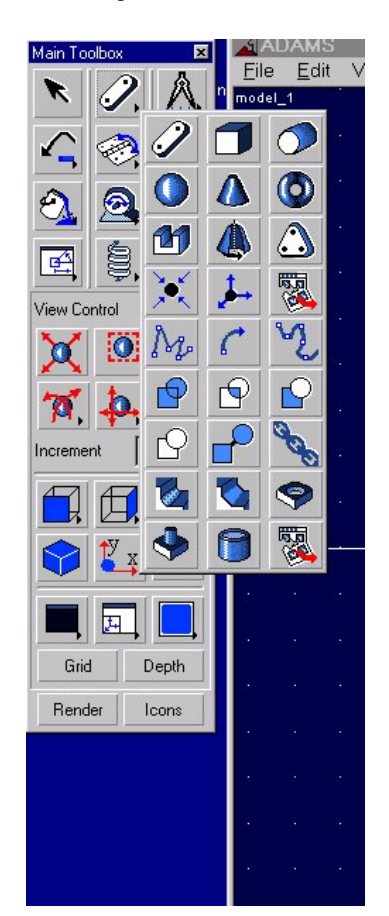

• La ventana principal. Es una típica ventana de una herramienta CAD en la que la barra de menús contiene entre otras las herramientas de abrir y guardar fichero, edición y otras propias de ADAMS. El aspecto de esta ventana es configurable, como veremos más adelante, y puede mostrar una o varias vistas del modelo que se está trabajando. En la parte inferior hay una barra de estado que muestra mensajes e información acerca del trabajo que se está realizando.

|             | <b>TTAME</b>    |                        |      |      |    |                          |                                                    |                         |             |     |                |             |      |                |      |                |     |                             |                | Z          |  |
|-------------|-----------------|------------------------|------|------|----|--------------------------|----------------------------------------------------|-------------------------|-------------|-----|----------------|-------------|------|----------------|------|----------------|-----|-----------------------------|----------------|------------|--|
| <b>File</b> |                 |                        |      |      |    |                          | Edit View Build Smulete Beview Settings Tools Help |                         |             |     |                |             |      |                |      |                |     |                             |                |            |  |
| model_t     |                 |                        |      |      |    |                          |                                                    |                         |             |     |                |             |      |                |      |                |     |                             |                |            |  |
|             | <b>STATE</b>    | 14.<br>$\sim$          | -49  | 14.  | 14 | 14<br>٠                  | <b>CENT</b><br><b>Sec.</b>                         | $\sim$<br>197           | 1 fall      | -41 | 14             | <b>SALE</b> | 1911 | $\rightarrow$  | 1997 | $\alpha$       |     | Service.                    | 14             | $<$ $<$    |  |
|             | ×               | ×                      | ×    |      | ٠  | ٠                        | n.<br>٠                                            | ×<br>16                 | <b>Call</b> |     | r.             | ×           | ×    | ٠              | ×    | ×              |     | v                           | 14             | - 6        |  |
|             |                 |                        |      |      |    |                          |                                                    | ٠<br>- 11               | ٠           |     |                |             |      |                |      |                |     |                             |                |            |  |
|             | $\mathcal{A}$ : | 14                     |      |      |    |                          |                                                    | - 6<br>×                | ×           |     |                |             |      |                |      |                |     |                             |                |            |  |
|             | W.              | 14<br>×.               | ÷    |      |    |                          | a ka                                               | ÷                       | ×.          |     |                |             |      |                | ×    | ÷.             |     | 14.11                       | <b>Signal</b>  | - 2        |  |
|             | ÷               | ÷                      | ÷    |      |    |                          | ٠                                                  | ÷<br>÷                  |             |     |                |             |      | s              | u    | s              |     | ÷                           | ÷              | ÷          |  |
|             |                 | n.                     |      |      |    |                          | ×                                                  | ×<br>×                  | ×           |     |                |             |      |                |      |                |     | n.                          |                |            |  |
|             | ×.              | <b>State</b><br>- 10   |      |      | 18 |                          | ٠                                                  | $\sim$<br>16            | 14          |     |                |             |      |                |      |                |     |                             | - 60           | ×.         |  |
|             |                 |                        |      |      |    |                          |                                                    |                         |             |     |                |             |      |                |      |                |     |                             |                |            |  |
|             | ×               | - 1<br><b>Contract</b> | - 41 | - 1  | G. | - 1<br><b>Sec.</b>       | <b>Contract Contract</b>                           | $\sim$<br>$\sim$        | and it      | - 4 | <b>College</b> | 100         |      | <b>COLLEGE</b> | a na | Con-           |     | the control of the control  |                |            |  |
|             |                 |                        |      |      |    |                          |                                                    |                         |             |     |                |             |      |                |      |                |     |                             |                |            |  |
|             | $\sim 10$       |                        | 18   |      |    |                          | <b>SIL</b>                                         | n.                      | 14          |     |                |             |      |                |      |                |     | ٠                           | 41             | $-2.4$     |  |
|             | $\sim$          |                        |      |      |    |                          |                                                    |                         |             |     |                |             |      |                |      |                |     |                             |                |            |  |
|             | 45              | a.<br>s.               | ÷    | - 14 | n. | <b>Section</b><br>$\sim$ | - 2<br>u.                                          | ÷.<br><b>State</b>      | $\sim$      |     |                | a.          |      | <b>Section</b> | a.   | u              |     | -4                          | <b>College</b> | 54         |  |
|             | ×               |                        | 18   |      |    | 18<br>$\sim$             | <b>CE</b>                                          | $\sim$<br>$\mathcal{M}$ | $\alpha$    | 18  | on.            | $\sim$ 1    |      | <b>Strait</b>  |      | $\blacksquare$ |     | $\mathcal{A}^{\mathcal{A}}$ | <b>Card</b>    | o a        |  |
|             |                 |                        |      |      |    |                          |                                                    | 16<br>14                | w.          |     | <b>THE</b>     | 79          |      |                |      |                |     |                             |                | <b>CHE</b> |  |
|             |                 |                        |      |      |    |                          |                                                    | ×                       | ÷.          |     | ÷.             | 19          |      |                |      |                |     | ×                           | ÷              | 200        |  |
|             | ×               |                        |      |      |    |                          |                                                    | ÷<br>×.                 | ×.          |     | o.             | 14          |      |                |      |                |     | ×                           | ×              | <b>100</b> |  |
|             |                 | <b>SIL</b>             |      |      |    |                          | 14                                                 | $\sim$<br>74            | 14          |     | 14             | <b>HA</b>   | - 1  | - 1            |      |                |     | ×                           | <b>SAL</b>     | 74         |  |
|             | Ľ.              |                        | - 61 |      |    |                          |                                                    | ×                       |             |     |                |             |      |                |      | ×              | - 6 | - 60                        | <b>COLLEGE</b> |            |  |
|             |                 |                        |      |      |    |                          |                                                    |                         |             |     |                |             |      |                |      |                |     |                             |                |            |  |
|             |                 |                        |      |      |    |                          |                                                    |                         |             |     |                |             |      |                |      |                |     |                             | P. i.          |            |  |
|             |                 |                        |      |      |    |                          |                                                    |                         |             |     |                |             |      |                |      |                |     |                             |                |            |  |

figura 4

• Una pequeña ventana flotante donde se muestran las coordenadas del cursor en la ventana principal.

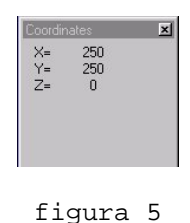

Debe tenerse en cuenta que debido a la herencia UNIX de las primeras versiones de ADAMS, podemos encontrar que en los diferentes cuadros de diálogo de ADAMS algunas opciones se alcanzan con la utilización del botón derecho del ratón, pulsando directamente sobre el cuadro de texto a rellenar.

### **UN PÉNDULO SIMPLE**

Como primer mecanismo para diseñar en ADAMS vamos a dibujar un péndulo y dejarlo caer desde una posición horizontal.

1. En primer lugar se designa un nombre al proyecto que vamos a realizar. En este caso se llamara *péndulo*. Por defecto dejamos la gravedad activada en el eje y, y utilizamos el sistema MMKS de unidades.

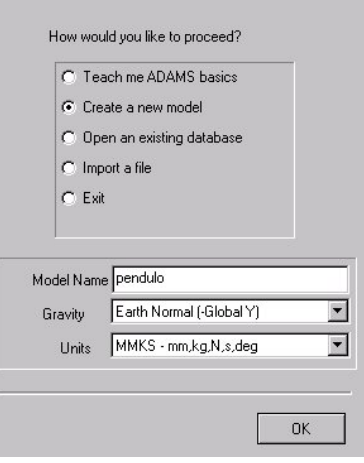

2. Vamos a utilizar un eslabón rígido articulado en uno de sus extremos. Para ello lo primero que seleccionamos es el eslabón rígido, y lo dibujamos en la ventana principal con la ayuda del ratón. Se puede observar que hay opciones para prefijar las dimensiones del eslabón que se va a utilizar desde los cuadros de texto desplegables que aparecen al seleccionar el eslabón en la toolbox.

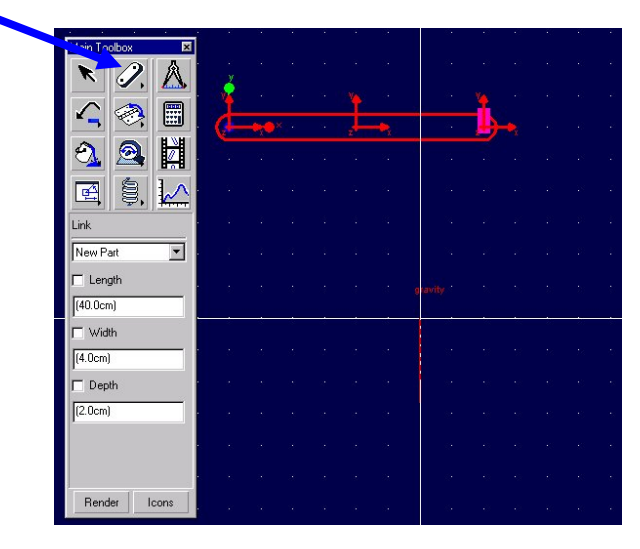

#### figura 6

3. Ahora va a articularse el eslabón. Para ello seleccionamos la articulación rotacional en la toolbox principal. Dejamos la opción por defecto de *1 body-normal to grid* puesto que la articulación que necesitamos tiene su eje de rotación en perpendicular al plano de dibujo. Al seleccionar un solo cuerpo le estamos indicando a ADAMS que el otro cuerpo es la tierra (*ground)*. La tierra se crea por defecto en todos los modelos. Si quisieramos unir dos eslabones mediante una articulación rotacional no se podría utilizar la opción de *1 body-normal to grid*.

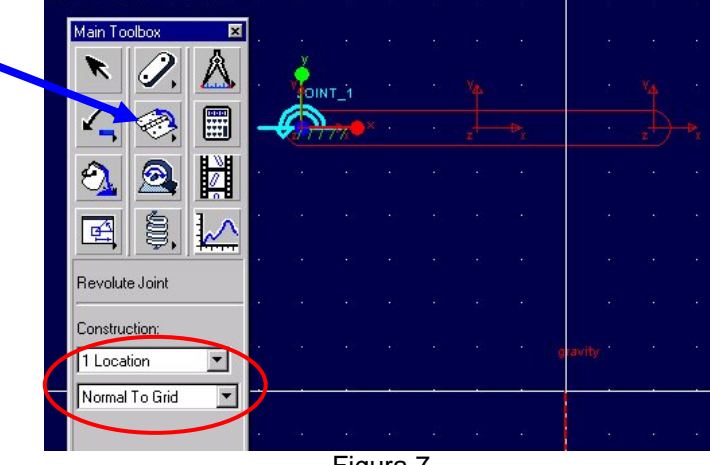

Figura 7

4. A continuación vamos a verificar el modelo que se ha construido. Para ello se invoca el análisis estático de ADAMS/Solver. Hay varias maneras de realizar esta operación, la más sencilla es utilizar el icono de verificación que aparece al desplegar el menú de información de la barra de estado de la ventana principal. Nos debe aparecer una ventana con la siguiente información:

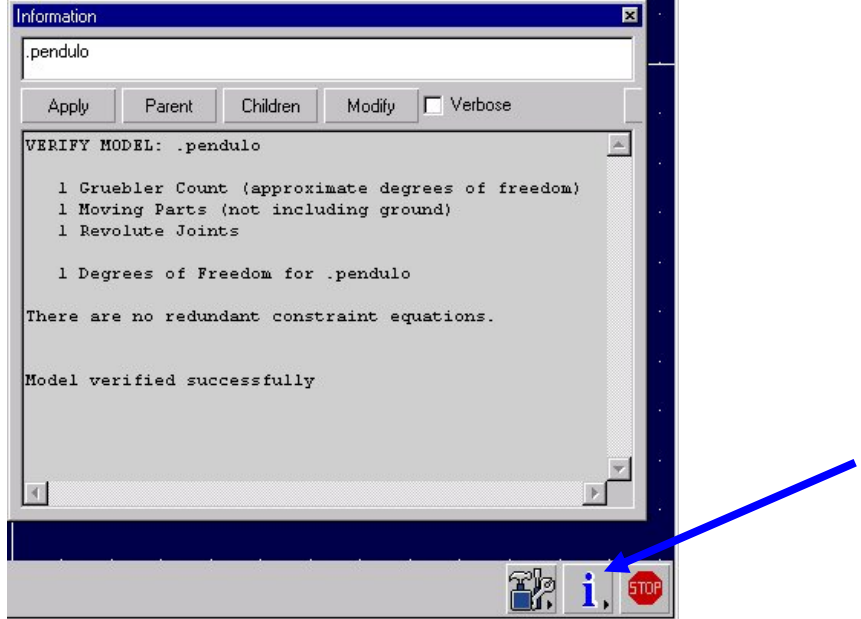

Figura 8

5. Seguidamente vamos a realizar la primera simulación. En la toolbox principal seleccionamos la herramienta de análisis (tiene forma de calculadora), y dejamos por defecto los parámetros de tiempo que aparecen. Al lanzar la simulación con el icono de *Play* se observará como el eslabón rota movido por la fuerza de la gravedad. Si agrandamos el tiempo de simulación debemos observar como se va deteniendo al oscilar sobre la posición de equilibrio.

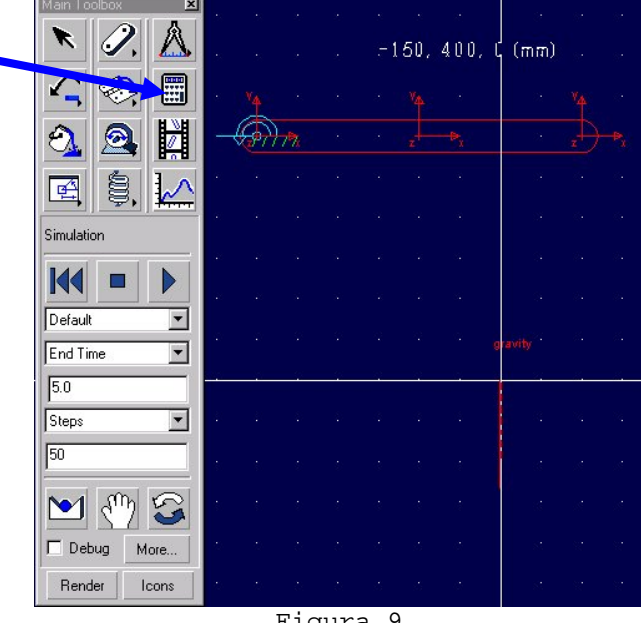

Figura 9

En esta primera práctica no vamos a obtener gráficas o datos de la simulación realizada, pero cabe destacar que uno de los puntos fuertes de ADAMS es la capacidad de análisis de las simulaciones realizadas.

## **EJERCICIO 1: UN PÉNDULO DE DOS ESLABONES**

Como ejercicio se propone el adicionar al modelo anterior un eslabón más, articulándolo con una junta rotacional al extremo del eslabón primero. Se pide realizar la animación anterior con el nuevo mecanismo. En la figura siguiente se muestra un dibujo del ejercicio solicitado.

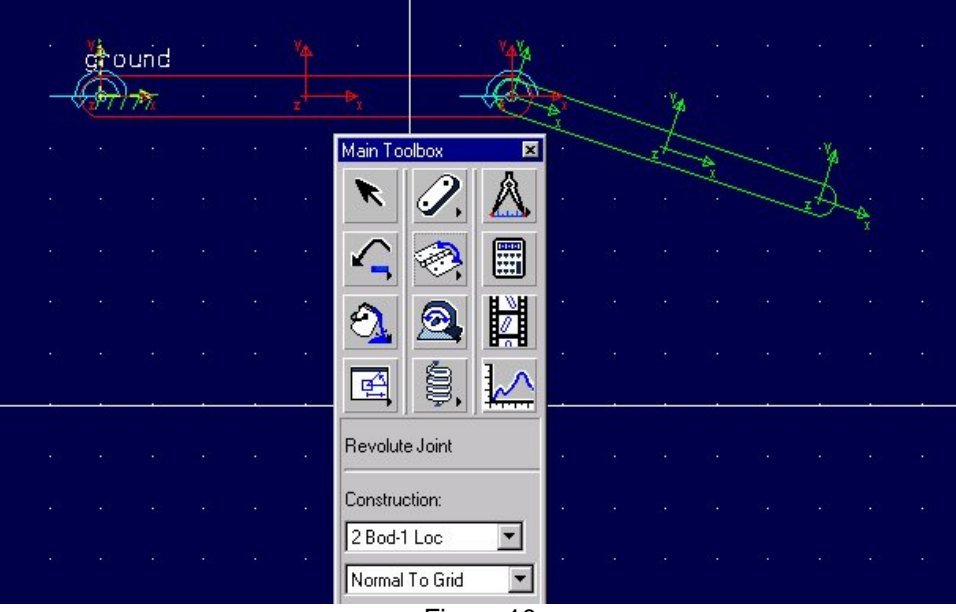

Figura 10